# **PACC EOFFICE** ระบบสำนักงานอิเล็กทรอนิกส์ สำนักงาน ป.ป.ท.

## กำรแจ้งปัญหำเทคโนโลยีสำรสนเทศ

เมื่อเข้าสู่ระบบแล้ว จากหน้าจอเมนูหลัก เลือกเมนู E-Office→แจ้งปัญหาระบบ เทคโนโลยีสำรสนเทศ ดังรูป 4.1

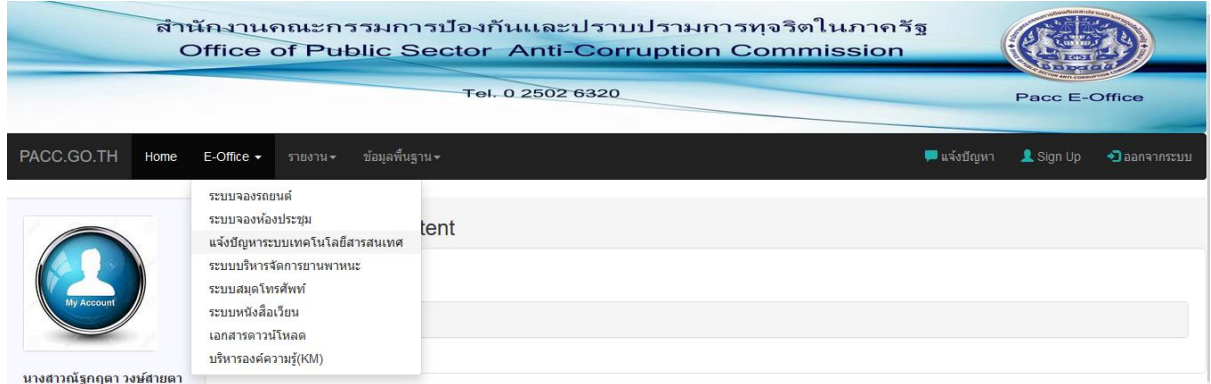

รูป 4.1

หรือ จำกแถบเมนูหลักด้ำนขวำมือ เลือก "แจ้งปัญหำ" ดังรูป 4.2

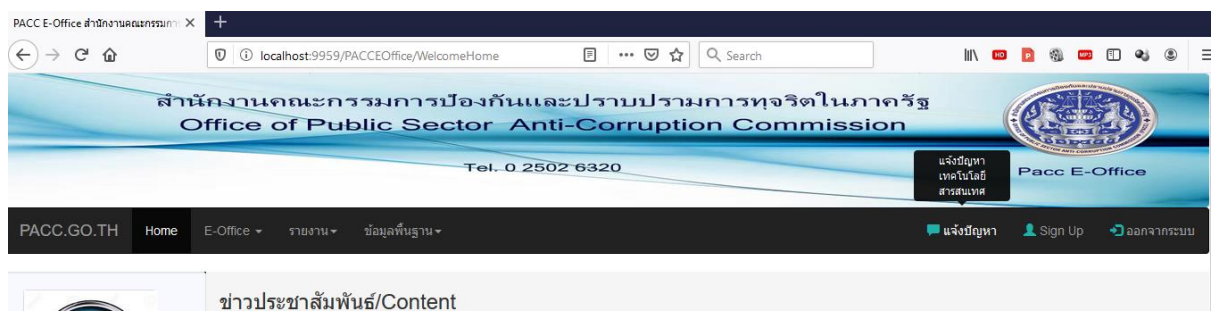

รูป4.2

เมื่อเข้าสู่เมนูหลักระบบ จะแสดงหน้าจอ ดังรูป 4.3

|       | บันทึกรายการแจ้งปัญหา                                 |                     | ปิดรายการแจ้งปัญหา                                             | สถิติการแจ้งปัญหา  |                                                 | รายงาน                              |                                  |                  |
|-------|-------------------------------------------------------|---------------------|----------------------------------------------------------------|--------------------|-------------------------------------------------|-------------------------------------|----------------------------------|------------------|
| ลำดับ | ()) รายการแจ้งปัญหาระบบ IT ของท่าน<br>วันที่แจ้งปัญหา | รายละเอียด<br>ปัญหา | รายการอุปกรณ์                                                  | ผู้ใช้อุปกรณ์      | วันที่รับบริการ<br>/ผู้ให้บริการ                | สถานะเรื่อง                         | หมายเหตุ                         | บริหาร<br>จัดการ |
| 1     | 09/12/2562<br>08:59:48                                | test                | Personal Computer(PC)<br>HP-Compaq dc5800<br>7440-001-0001/092 | นายมารด<br>อาภาอดล | 09/12/2562<br>09:05:08<br>ณัฐกฤตา วงษ์สาย<br>ตา | เสร็จสิ้น<br>09/12/2562<br>09:06:17 | แก้ไขปัญหาแล้ว ใช้<br>งานได้ปกติ | 高区               |

รูป 4.3

้เมนูหลักการทำงานของระบบแจ้งปัญหาเทคโนโลยีสารสนเทศ มีรายละเอียดดังนี้

- บันทึกรายการแจ้งปัญหา ใช่เพื่อทำรายการแจ้งปัญหาเข้ามายัง ศทส. เพื่อให้ เจำ้หนำ้ที ่ ออกไปดำ เนินกำรแกไ้ข

- ปิดรายการแจ้งปัญหา ใช้เพื่อจัดการเกี่ยวกับรายการแจ้งปัญหา เช่น การบันทึก รายการแก้ไขปัญหาภายหลังที่เจ้าหน้าที่ ศทส ได้ดำเนินการแก้ไขปัญหาเรียบร้อย แล้ว \*\*เฉพำะ user ศทส. หรือผู้ดูแลระบบเท่ำนั ้น

- สถิติการแจ้งปัญหา ใช้เพื่อการดูสถิติการแจ้งปัญหาของแต่ละสำนัก กอง ศูนย์ เป็นต้น \*\*เฉพาะ user ศทส. หรือผู้ดูแลระบบเท่านั้น

- รายงาน ใช้เพื่อดูสรุปรายงานการแจ้งปัญหาของแต่ละสำนัก กอง ศูนย์ เป็นต้น \*\*เฉพำะ user ศทส. หรือผู้ดูแลระบบเท่ำนั ้น

หากต้องการแจ้งปัญหาฯ ให้คลิกที่ปุ่ม "บันทึกรายการแจ้งปัญหา″ จะปรากฏหน้าจอ ดังรูป 4.4

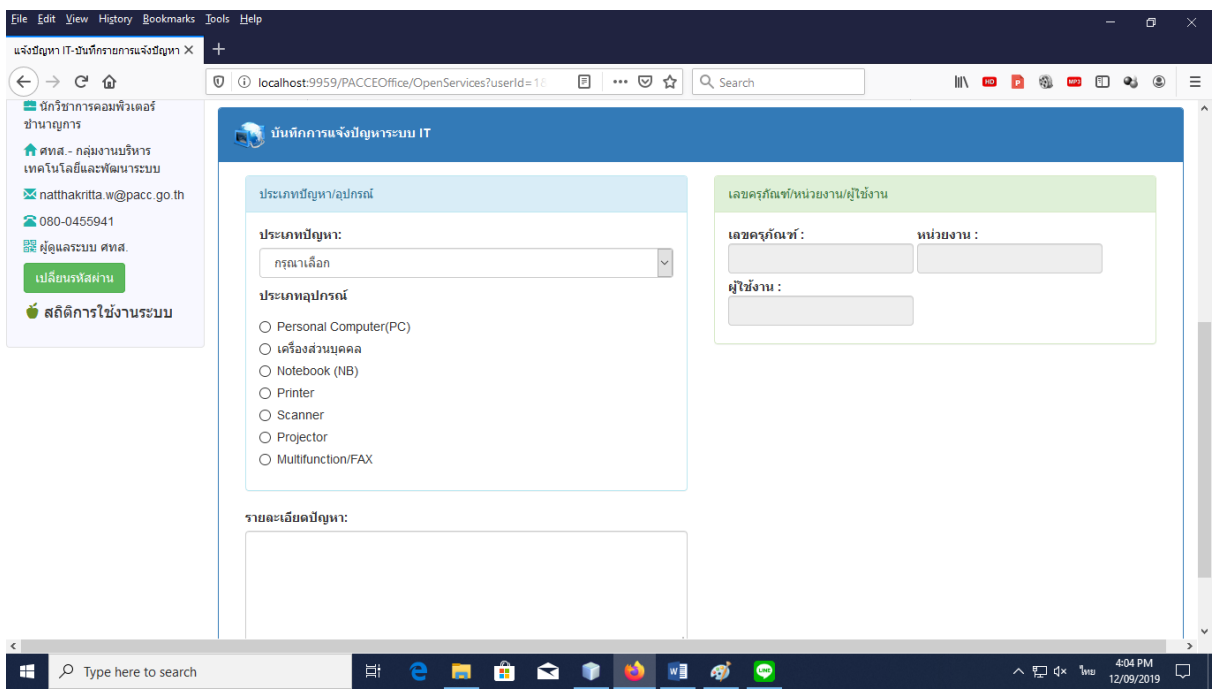

รูป 4.4

จำกหน้ำจอ 4.4 ป้ อนรำยละเอียดต่ำงๆของรำยกำรแจ้งปัญหำ ดังรูป 4.4-4.6

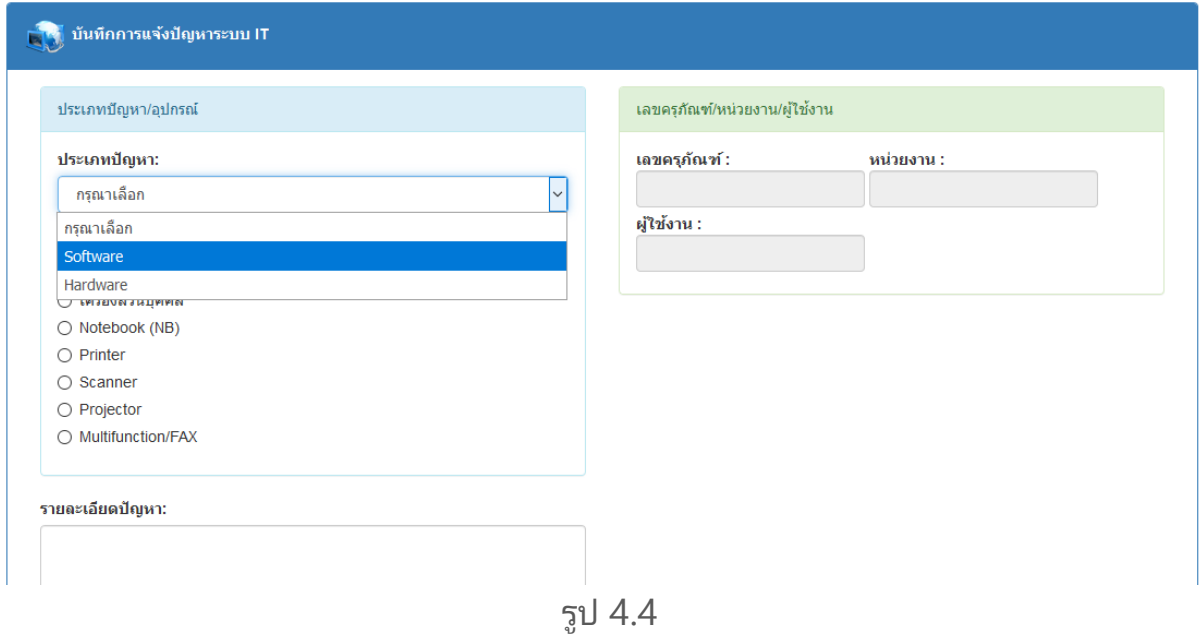

จำกรูป 4.4 เลือกประเภทปัญหำ

#### **PACC EOFFICE ระบบสำนักงานอิเล็กทรอนิกส์** 4

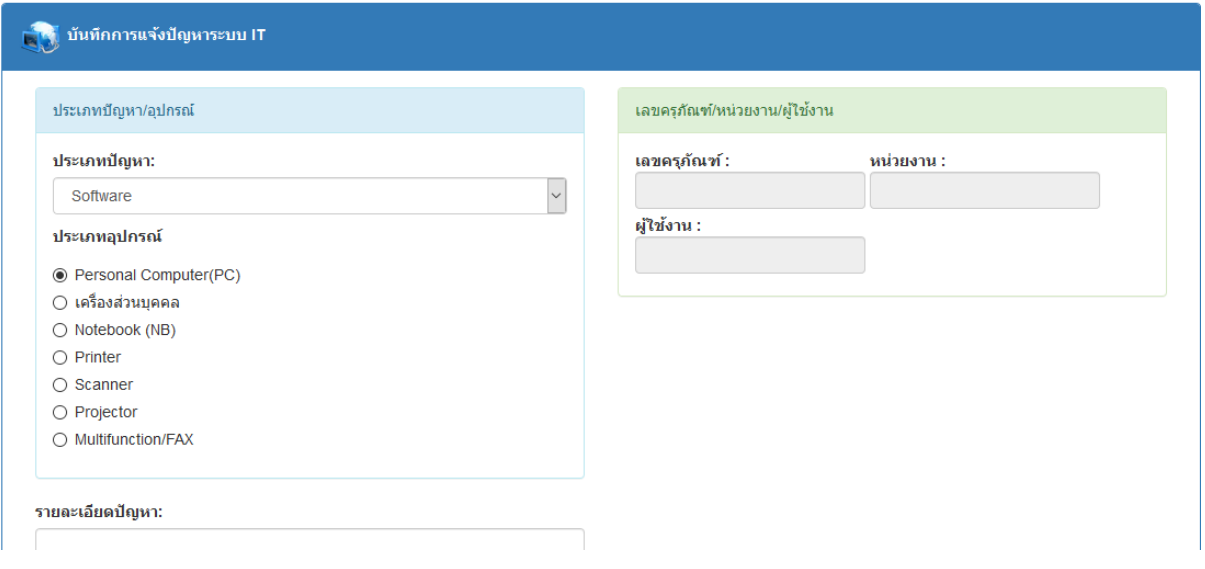

รูป 4.5

### จำกรูป 4.5 เลือกประเภทอุปกรณ์

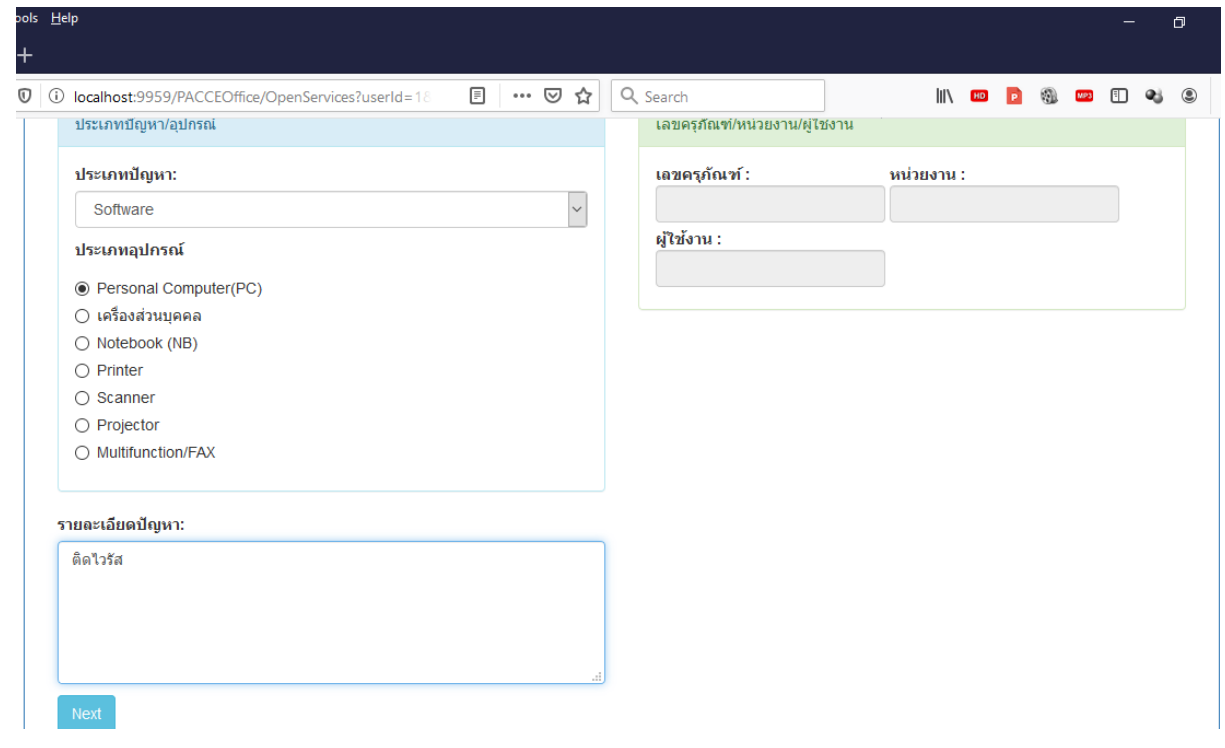

รูป 4.6

จากรูป 4.6 ป้อนข้อมูลรายละเอียดปัญหา และคลิกที่ปุ่ม "Next″ จะปรากฏหน้าจอดัง รูป 4.7

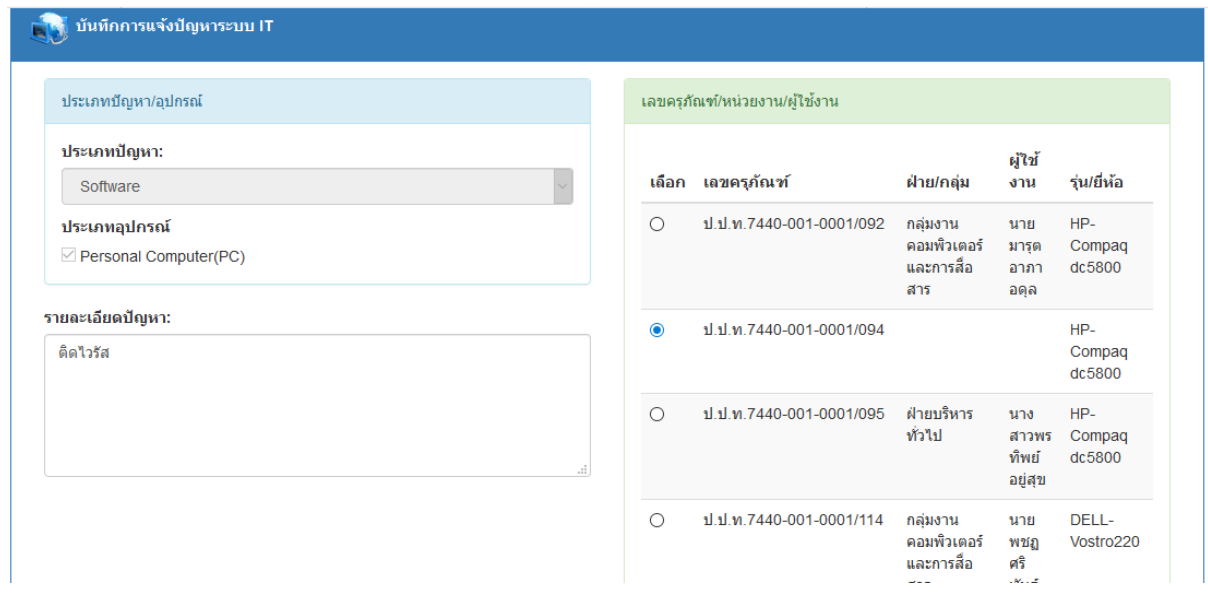

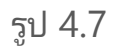

จากรูป 4.7 ทำการเลือกรายการครุภัณฑ์ที่ต้องการแจ้งปัญหา และคลิกที่ปุ่ม "บันทึก" ดังรูป 4.8 จะแสดงข้อควำมแจ้งผลกำรบันทึกรำยกำร ดังรูป 4.9

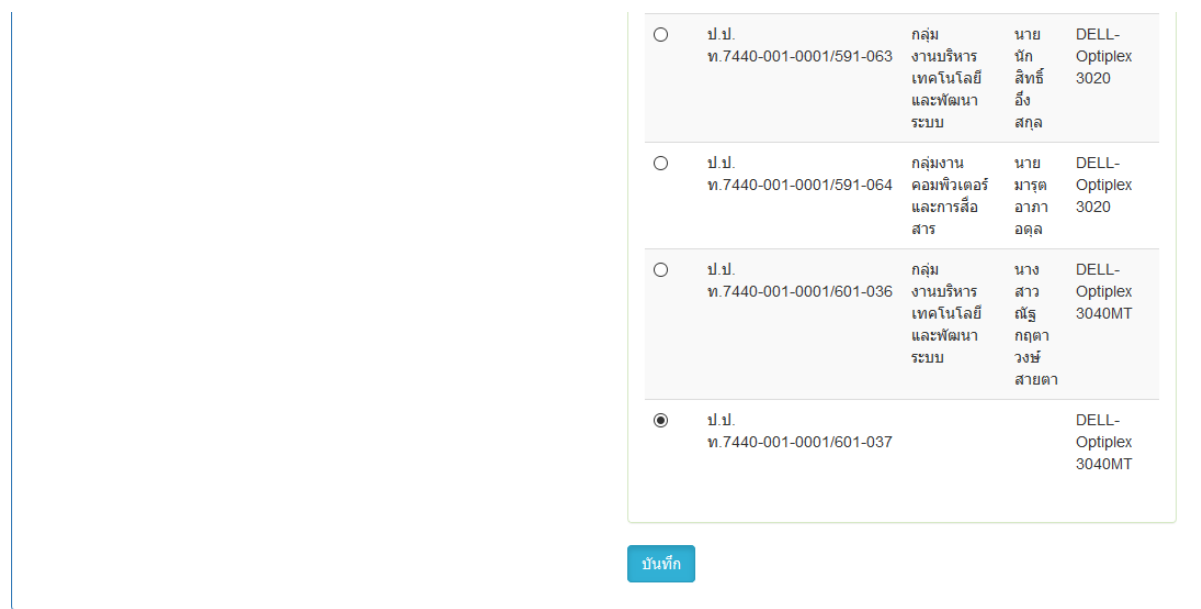

รูป 4.8

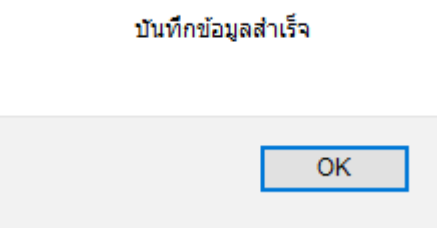

รูป 4.9

รายการแจ้งปัญหาฯ จะปรากฏที่หน้าจอ "รายการแจ้งปัญหาระบบ IT ของท่าน" ดังรูป 4.10

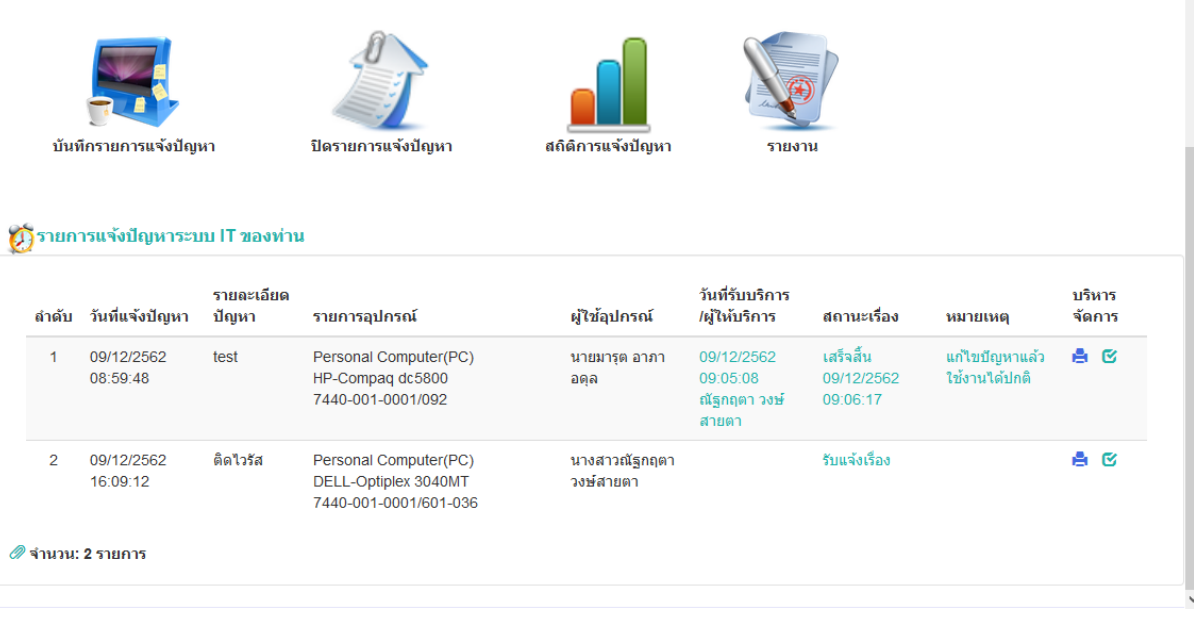

รูป 4.10

การพิมพ์เอกสารใบแจ้งปัญหา ให้คลิกที่ปุ่ม "พิมพ์เอกสาร" ดังรูป 4.11 \*\* การพิมพ์ ่ใบแจ้งปัญหามี 2 ส่วนคือ เมื่อแจ้งปัญหาแล้ว เจ้าหน้าที่ ศทส. จะพิมพ์เอกสารใบรับแจ้ง ้ ปัญหาเพื่อให้ผู้แจ้งปัญหาเซ็นต์เอกสารรับทราบการไปดำเนินการแก้ไขปัญหา และเมื่อกรณี ที่เจ้าหน้าที่ไม่สามารถแก้ไขได้ อาจต้องส่งซ่อมภายนอกหรือเปลี่ยนอุปกรณ์ซึ่งต้องทำเรื่องส่ง ่ ้งานคลังพัสดุ ผู้แจ้งปัญหาจะสามารถพิมพ์เอกสารใบแจ้งซ่อมได้จากระบบ เมื่อทำการ*ปิดเคส* แจ้งซ่อมเรียบร้อยแล้ว

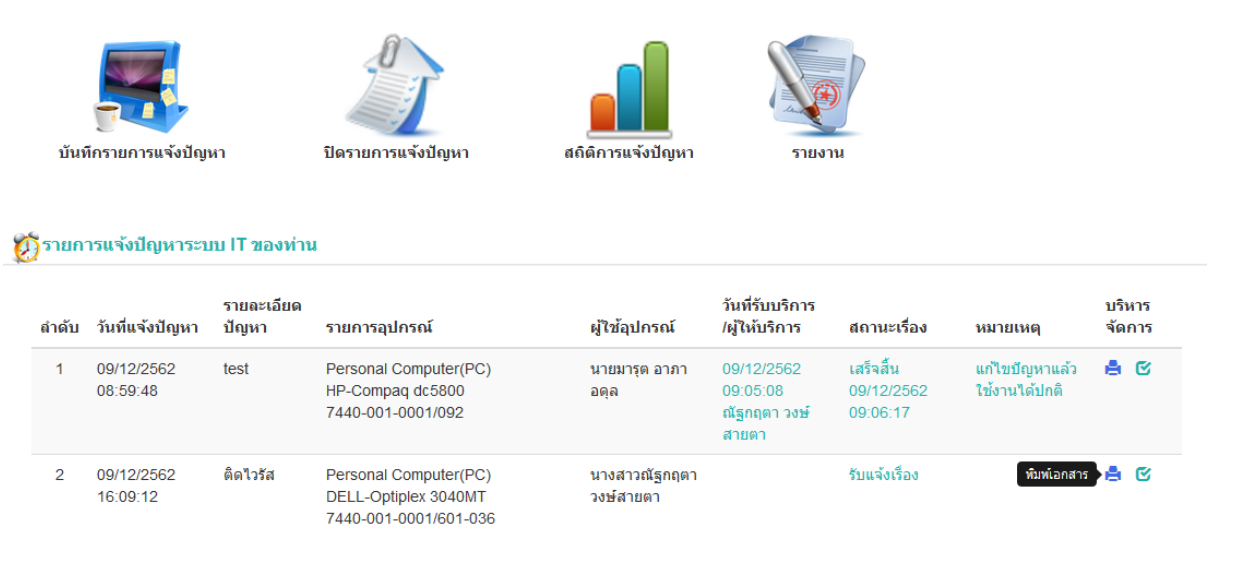

รูป 4.11

การปิดเคสแจ้งปัญหา โดยเจ้าหน้าที่ ศทส. เมื่อเจ้าหน้าที่ ศทส. ได้ไปดำเนินการแก้ไข ปัญหาเรียบร้อยแล้ว จะทำการปิดเคสในส่วนของเจ้าหน้าที่ ศทส. (ผู้ออกไปดำเนินการ) ทำให้ในรายการแจ้งปัญหาฯนั้น ในคอลัมน์ "สถานะเรื่อง" และ "หมายเหตุ" จะมีรายละเอียด การแก้ไขปัญหา และวัน เวลา ที่เจ้าหน้าที่ ศทส. ได้ไปดำเนินการแก้ไขปัญหาฯ ให้กับผู้ที่แจ้ง ปัญหาเข้ามา ซึ่งเมื่อทำการปิดเคสแล้ว จะแสดงข้อมูล ดังรูป 4.12

| ()) รายการแจ้งปัญหาระบบ IT ของท่าน |                                                        |                                                                        |                            |                                                 |                                     |                                            |          |        |
|------------------------------------|--------------------------------------------------------|------------------------------------------------------------------------|----------------------------|-------------------------------------------------|-------------------------------------|--------------------------------------------|----------|--------|
|                                    | รายละเลียด                                             |                                                                        |                            | วันที่รับบริการ                                 |                                     |                                            | บริหาร   |        |
| 09/12/2562<br>08:59:48             | test                                                   | Personal Computer(PC)<br>HP-Compaq dc5800<br>7440-001-0001/092         | นายมารุต อาภา<br>อดล       | 09/12/2562<br>09:05:08<br>ณัฐกฤตา วงษ์<br>สายตา | เสร็จสิ้น<br>09/12/2562<br>09:06:17 | ้แก้ไขปัญหาแล้ว ใช้<br>งานได้ปกติ          | A C      |        |
| 09/12/2562<br>16:09:12             | ติดไวรัส                                               | Personal Computer(PC)<br>DELL-Optiplex 3040MT<br>7440-001-0001/601-036 | นางสาวณัฐกฤตา<br>วงษ์สายตา | 09/12/2562<br>16:14:15<br>วิกร แก้วกำไร         | ดำเนินการ                           | ทำการสแกนไวรัสและ<br>ฆ่าไวรัสเรียบร้อยแล้ว | A M      |        |
|                                    | ลำดับ วันที่แจ้งปัญหา<br>$\mathscr{D}$ จำนวน: 2 รายการ | ปัญหา                                                                  | รายการอุปกรณ์              | ผู้ใช้อุปกรณ์                                   | /ผู้ให้บริการ                       | ี สถานะเรื่อ <b>ง</b>                      | หมายเหตุ | จัดการ |

รูป 4.12

### กำรปิดเคสแจ้งปัญหำ โดยผู้แจ้งปัญหำ

เมื่อเจ้าหน้าที่ ศทส. ทำการปิดเคสแจ้งปัญหาเรียบร้อยแล้ว ให้ผู้แจ้งปัญหาทำการ *ปิดเคส* เพื่อจบงานแจ้งปัญหา โดยคลิกที่ปุ่ม "อนุมัติ(เสร็จสิ้นการดำเนินการ)″ ดังรูป 4.13

| บันทึกรายการแจ้งปัญหา |                                                   |                     | ปิดรายการแจ้งปัญหา                                                     | สถิติการแจ้งปัญหา          |                                                 | รายงาน                              |                                            |                  |                                        |
|-----------------------|---------------------------------------------------|---------------------|------------------------------------------------------------------------|----------------------------|-------------------------------------------------|-------------------------------------|--------------------------------------------|------------------|----------------------------------------|
| ลำดับ                 | รายการแจ้งปัญหาระบบ IT ของท่าน<br>วันที่แจ้งปัญหา | รายละเลียด<br>ปัญหา | รายการอุปกรณ์                                                          | ผู้ใช้อุปกรณ์              | วันที่รับบริการ<br>/ผู้ให้บริการ                | สถานะเรื่อง                         | หมายเหตุ                                   | บริหาร<br>จัดการ |                                        |
| и                     | 09/12/2562<br>08:59:48                            | test                | Personal Computer(PC)<br>HP-Compag dc5800<br>7440-001-0001/092         | นายมารด อาภา<br>อดล        | 09/12/2562<br>09:05:08<br>ณัฐกฤตา วงษ์<br>สายตา | เสร็จสิ้น<br>09/12/2562<br>09:06:17 | แก้ไขปัญหาแล้ว ใช้<br>งานได้ปกติ           | 高区               |                                        |
| $\overline{2}$        | 09/12/2562<br>16:09:12                            | ติดไวรัส            | Personal Computer(PC)<br>DELL-Optiplex 3040MT<br>7440-001-0001/601-036 | นางสาวณัฐกฤตา<br>วงษ์สายตา | 09/12/2562<br>16:14:15<br>วิกร แก้วกำไร         | ดำเนินการ                           | ทำการสแกนไวรัสและ<br>ฆ่าไวรัสเรียบร้อยแล้ว | А.               | ้อนุมัติ(เสร็<br><b>M</b><br>ตำเนินการ |

รูป 4.13

ซึ่งในขั้นตอนนี้ ผู้แจ้งปัญหาสามารถพิมพ์เอกสารใบแจ้งปัญหาฯ ได้ ภายหลังที่ได้ *ปิดเคส* เรียบร้อยแล้ว เมื่อปิดเคส จะแสดงข้อความ ดังรูป 4.14

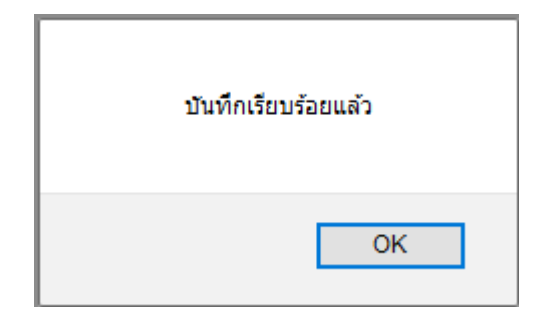

รูป 4.14